## 1.1 ログイン用パスワードを変更する

ログイン用パスワードの変更を行います。

資格申請メニューより[ログイン用パスワード変更]をクリックします。

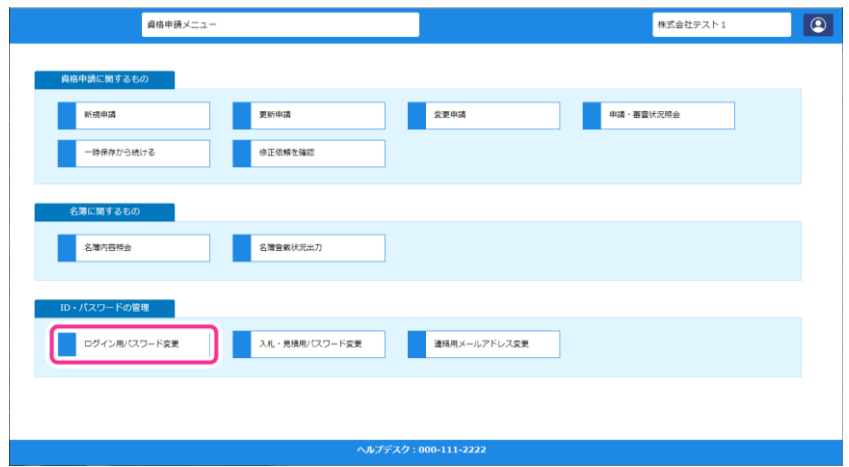

ログイン用パスワード更新画面が表示されます。現在のパスワードと新しいパスワードを入力し、 [更新する] ボタンをクリックします。

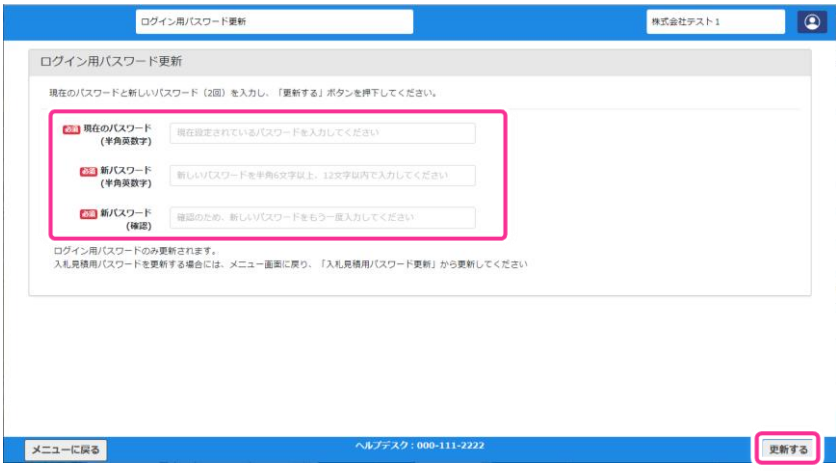

(3) [OK] ボタンをクリックすると、ログイン用パスワードの変更が完了します。

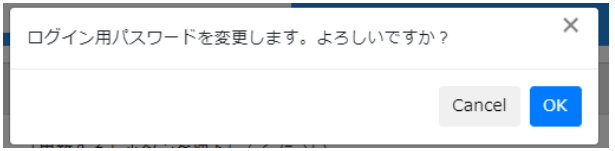

変更完了後、業者 ID とパスワードが記載された画面が表示されます。[印刷]ボタンをクリック して印刷し、大切に保管してください。

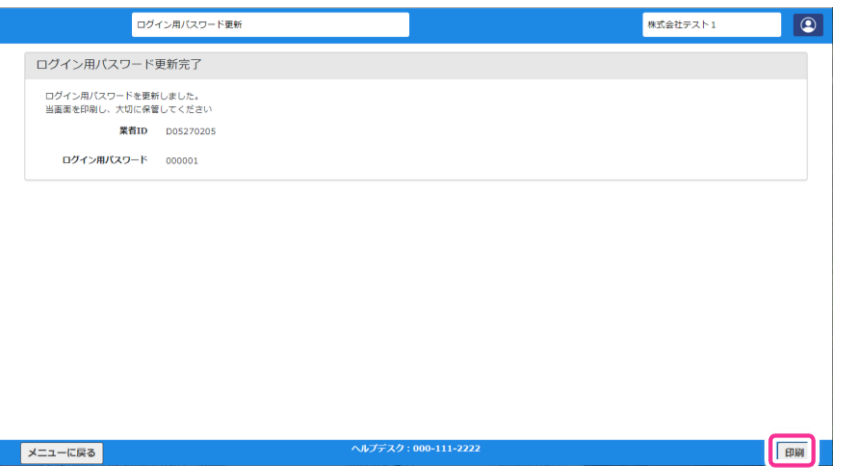

## 1.2 入札・見積用パスワードを変更する

入札・見積用パスワードの変更を行います。

資格申請メニューより[入札・見積用パスワード変更]をクリックします。

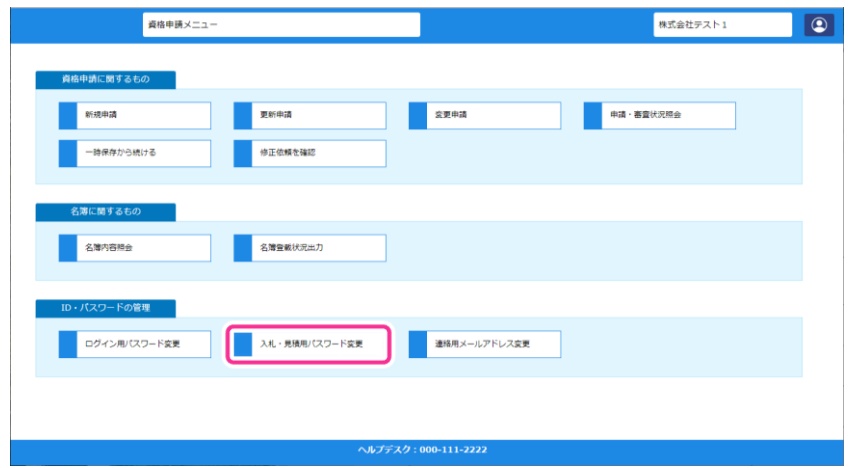

入札・見積書提出用パスワード更新画面が表示されます。現在のパスワードと新しいパスワードを 入力し、[更新する] ボタンをクリックします。

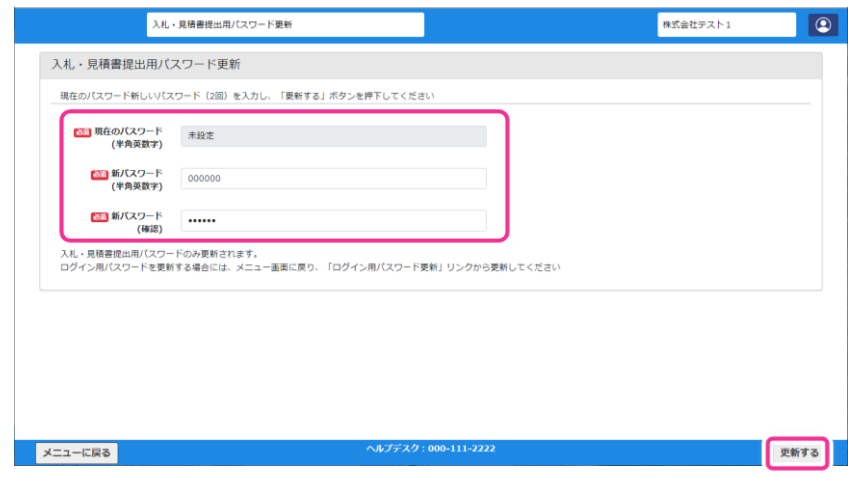

**✔** 入札・見積書提出用パスワードが設定されていない場合、現在のパスワード欄には「未設定」 が表示されます。このときは新しいパスワードのみ入力してください。

(3) [OK] ボタンをクリックすると、入札・見積書提出用パスワードの変更が完了します。

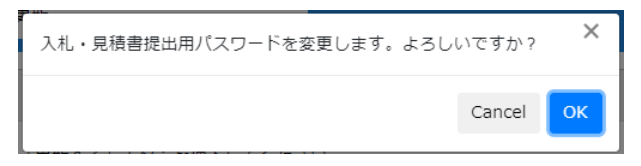

変更完了後、業者 ID とパスワードが記載された画面が表示されます。[印刷]ボタンをクリック して印刷し、大切に保管してください。

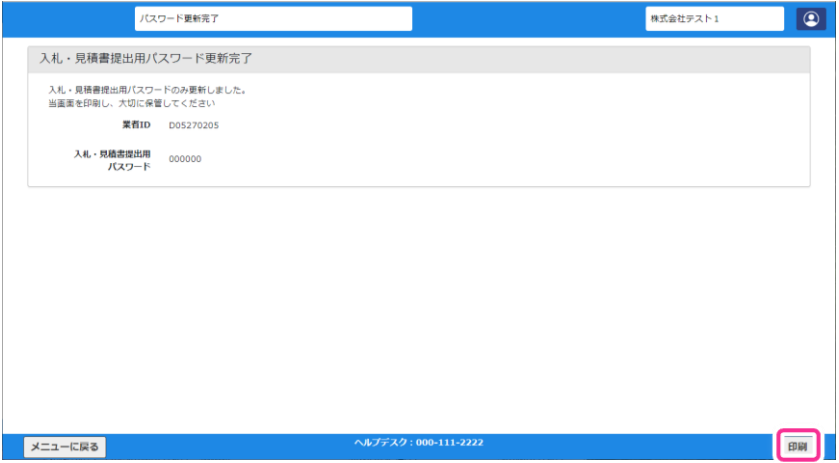